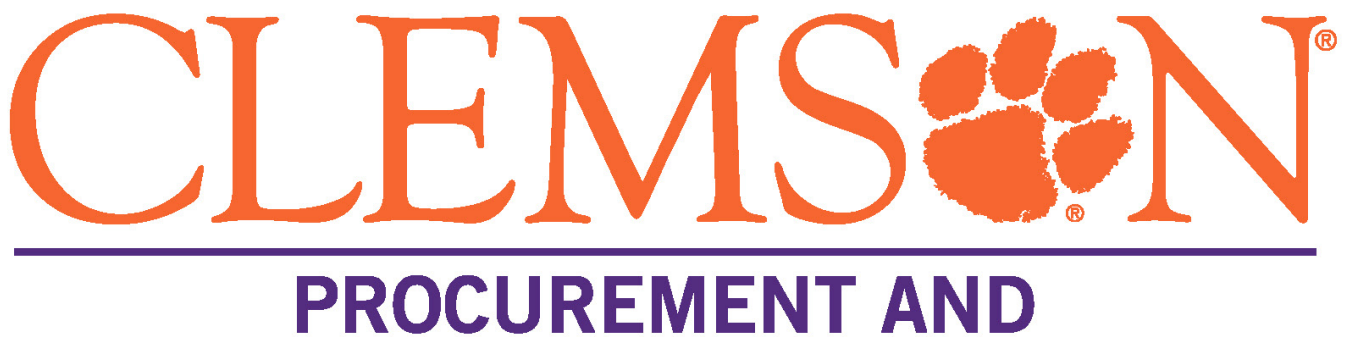

## **BUSINESS SERVICES**

# **buyWays**

Jaggaer (buyWays) Mobile App

2020

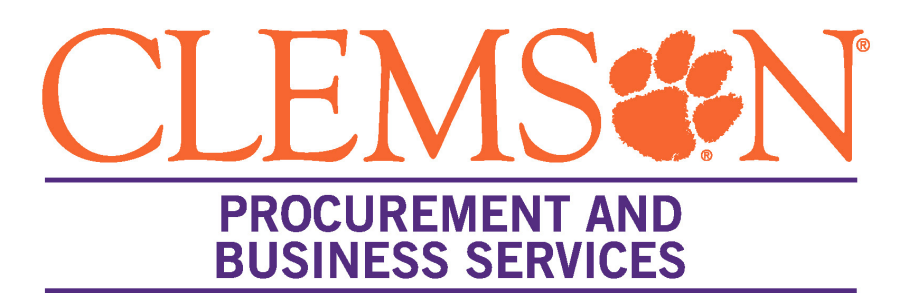

The Jaggaer Mobile app allows users to perform various CU buyWays tasks via a mobile device.

- Manage documents assigned to you for approval
- •Access your action items and notifications

#### **Supported Devices**

The Jaggaer mobile app is currently available for both iOS (version 9.0 and higher) and the Android (version 4.0.0 and higher) devices in their respective app stores. The app will function on an Apple iPad and is scaled for the smaller iPhone screen.

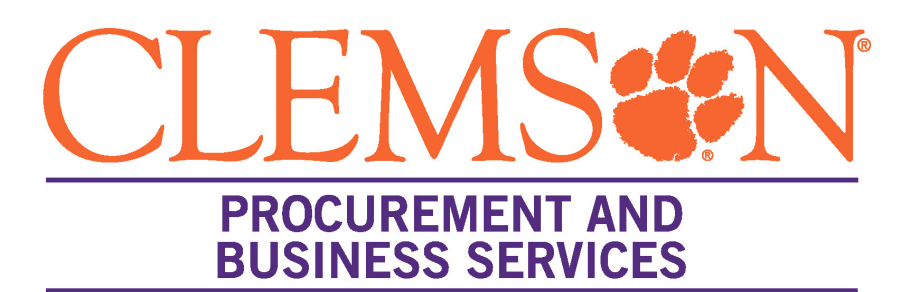

#### **Approval Tasks**

• Depending on an individual user's roles and permissions, users can manage pending requisition, purchase orders and invoice approvals. In addition, users can view/add comments, download attachments and view the accounting information.

#### **Action Items and Notifications**

• Mobile users can access their notifications and action items within the app. These are the same notifications and action items that displays on the desktop application.

### **Accessing the Jaggaer Mobile App Part 1**

- Log into Clemson buyWays
- Click on your name in the top right
- Click View My Profile
- Click on User Profile and Preferences
- Click on App Activation Codes
- Click Add Mobile Device
- Enter a name for your mobile device
- Click Add Device

#### Continue to part 2

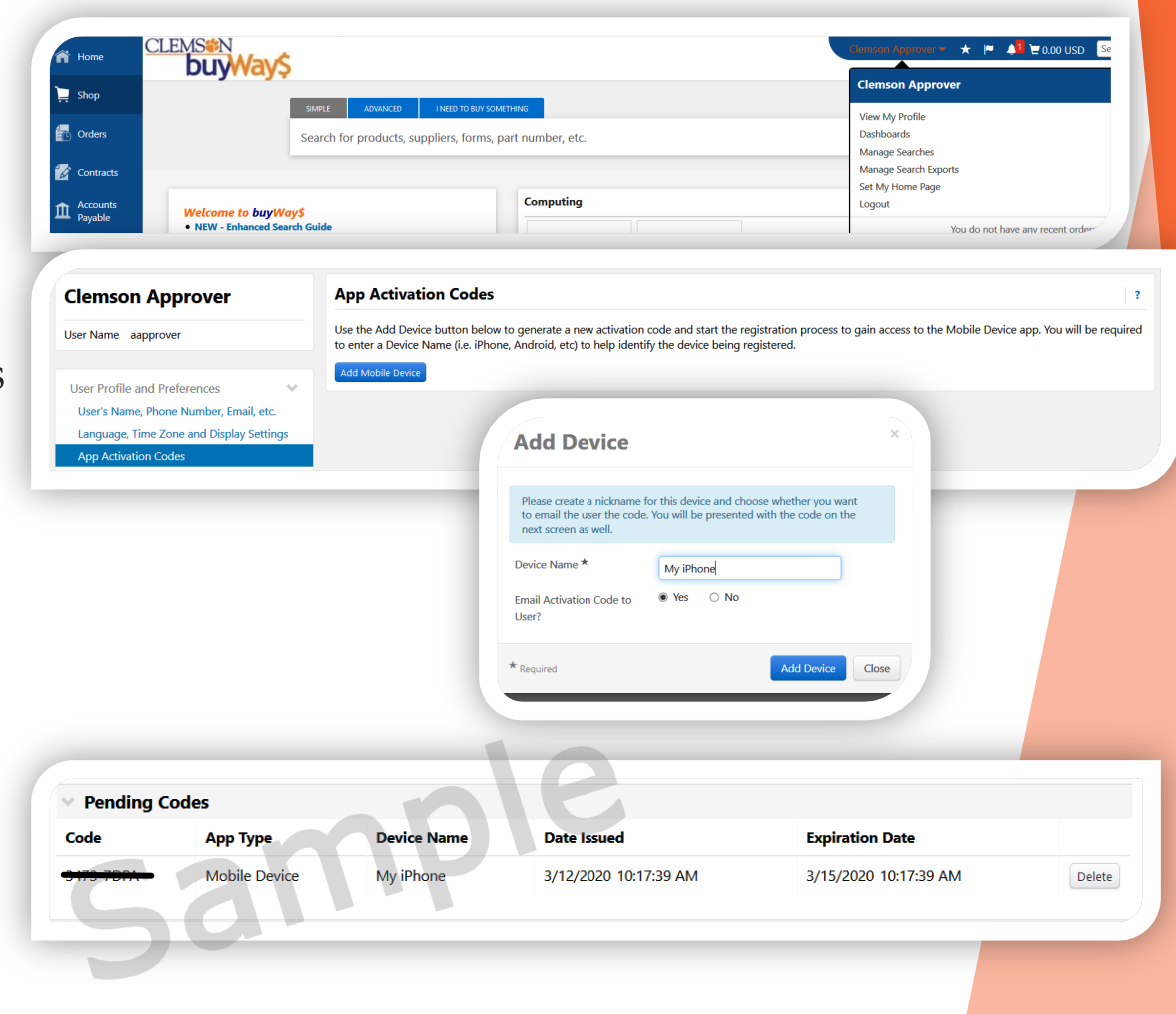

### **Accessing the Jaggaer Mobile App Part 2**

Download and install the mobile app on your device. Search for Jaggaer. The correct app is named Jagger, not Jaggaer Advantage. The logo will be a single red letter **J**.

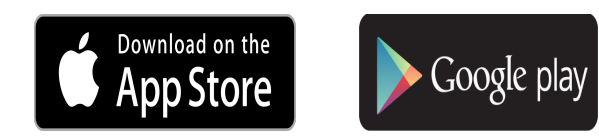

- Open the app
- Enter your activation code from your profile
- Enter your Clemson password
- Click register device

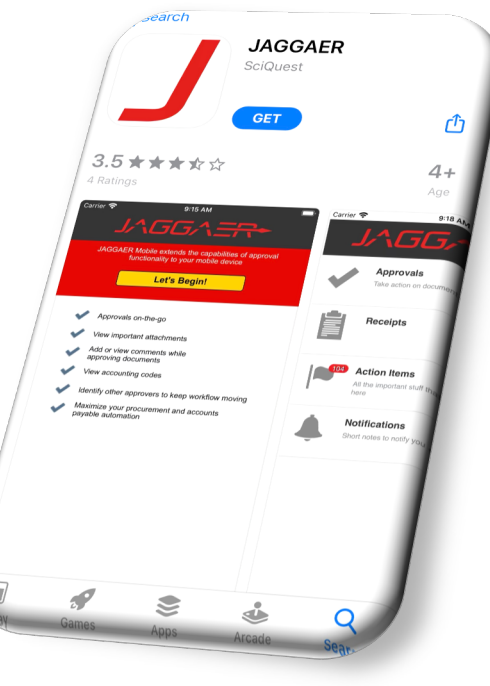

### Part 2 (cont'd) **Accessing the Jaggaer Mobile App**

On the homepage of the App you will find:

- •Approvals
- •Action Items
- •Notifications

\*Screens may vary based on your user roles and permissions

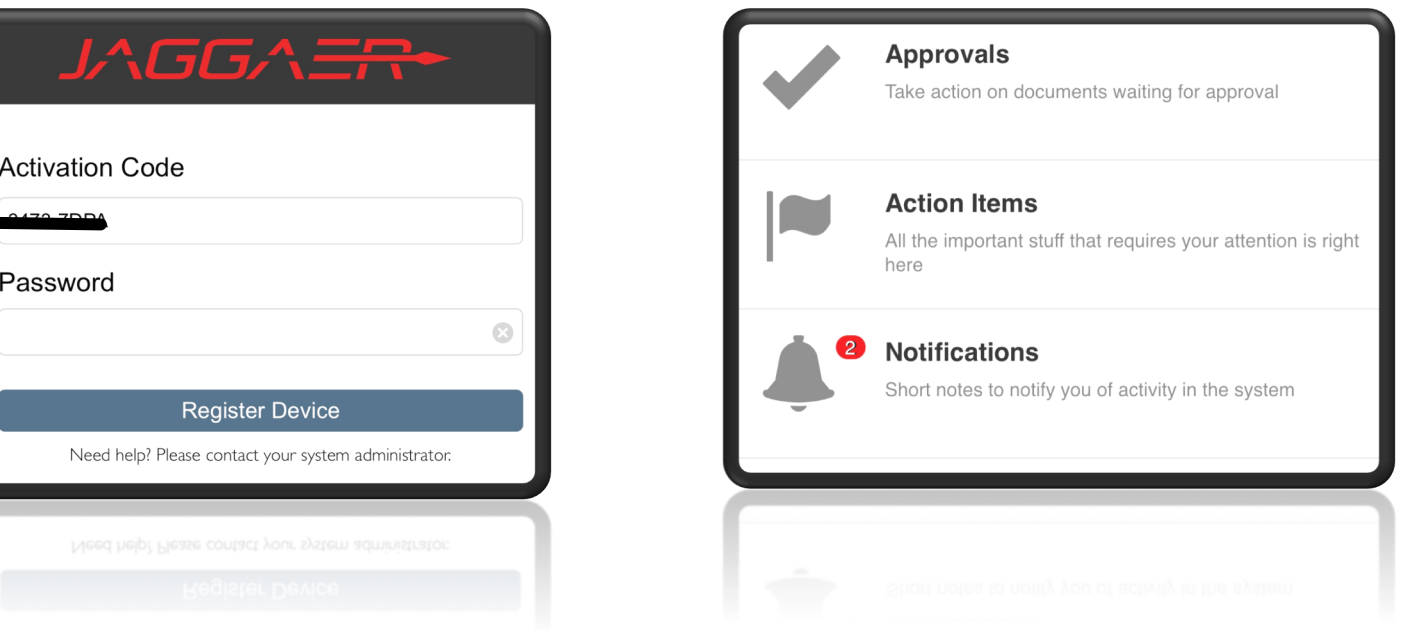

#### **Approvals and Notifications**

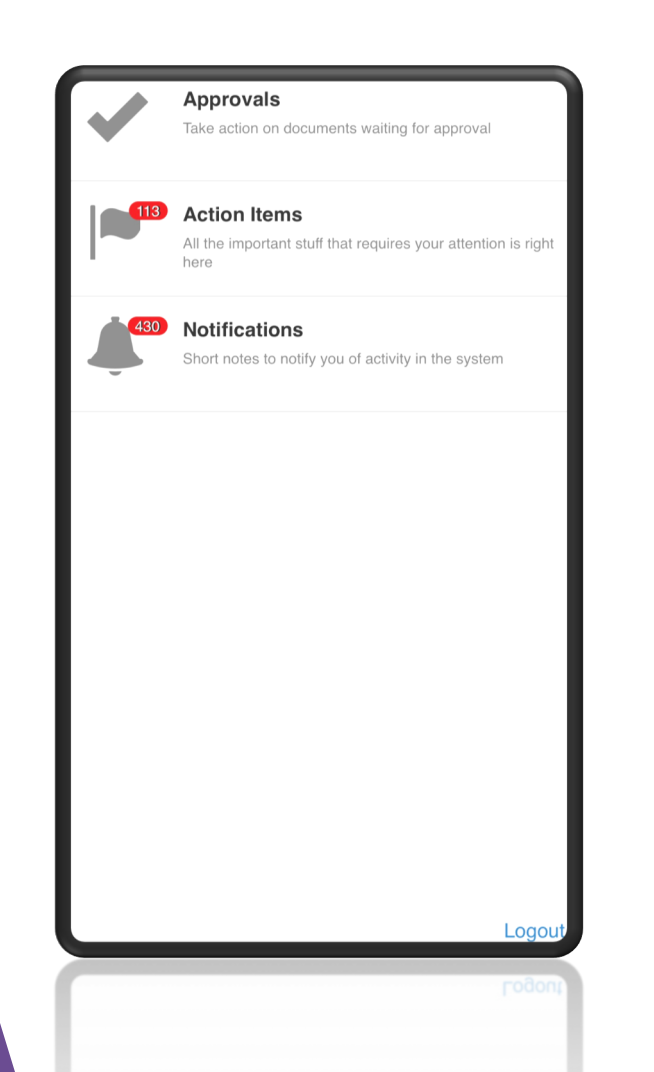

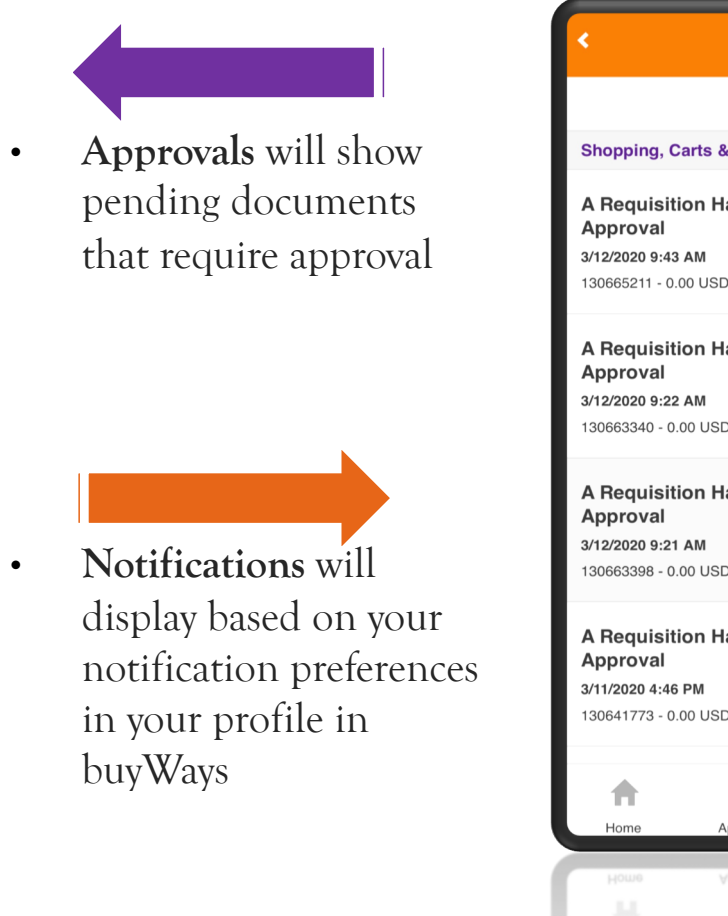

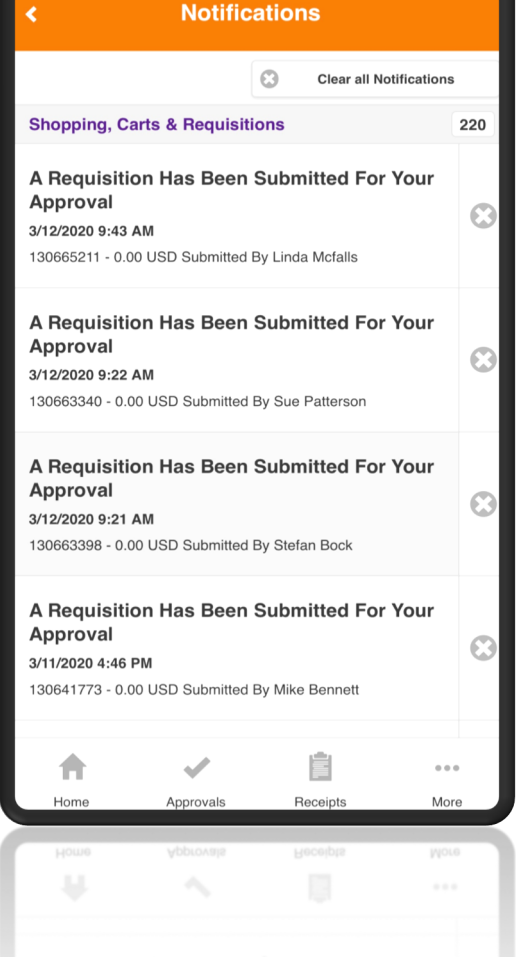

### **Review and Approve**

- Click Approvals from the Homepage
- Click on the type of document you want to approve. Depending on your approval assignments, this folder list can vary.

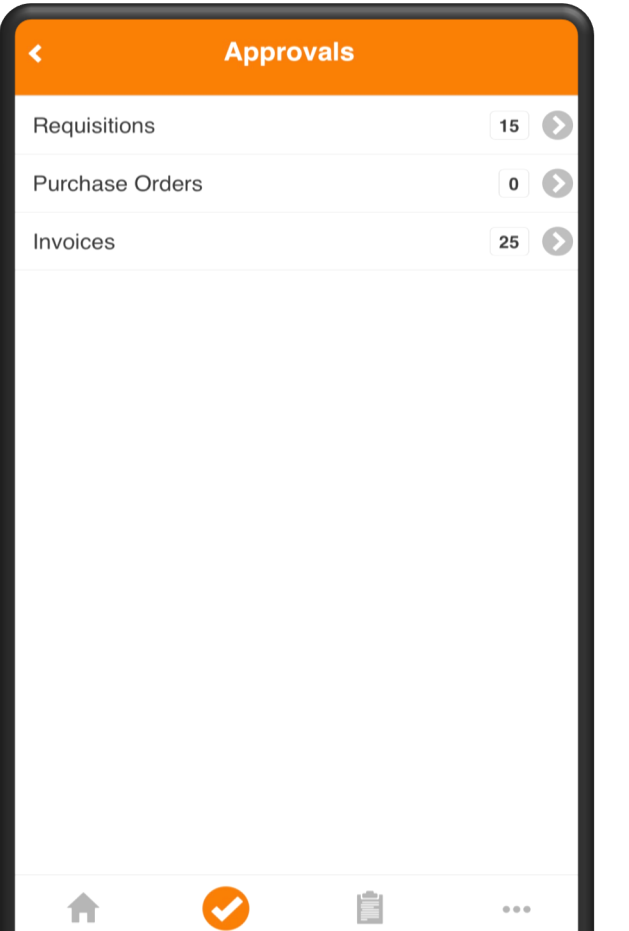

Home

Approvals

Approvals

Receipts

More

More

• Click on the folder to take action on the pending items that are listed.

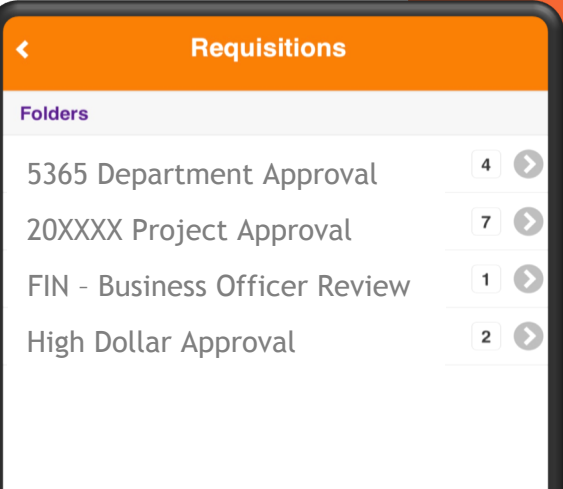

Ê A  $\alpha \in \alpha$  . Home Approvals Receipts More

#### **Review and Approve**

• Click on the requisition number to view the details

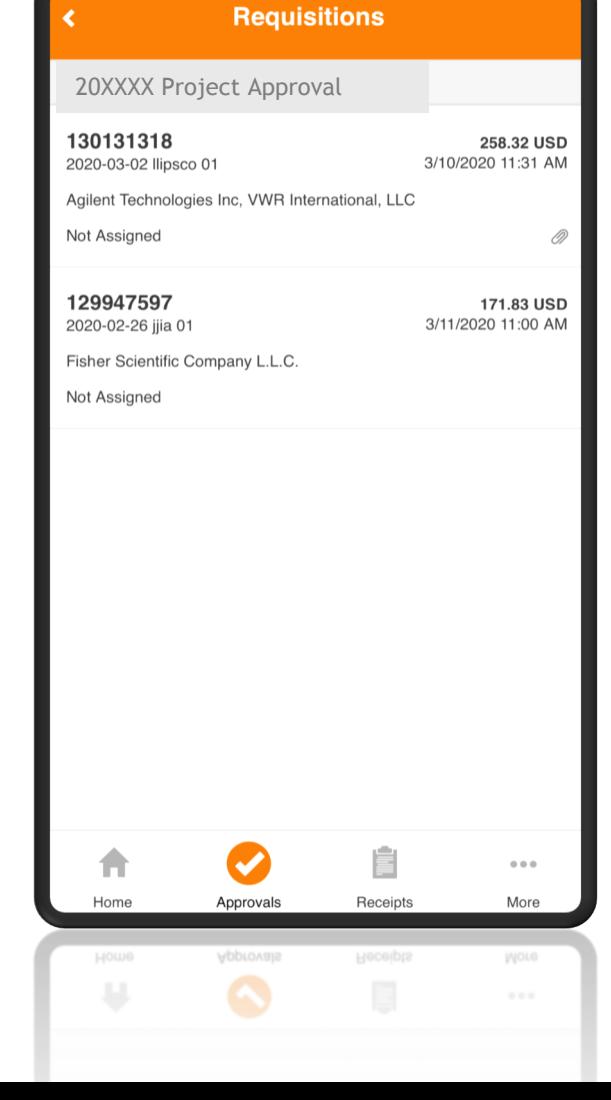

• Once the requisition is open, you can review the details of what is being purchased. Review each section for accuracy. Attachments can also be viewed within the app.

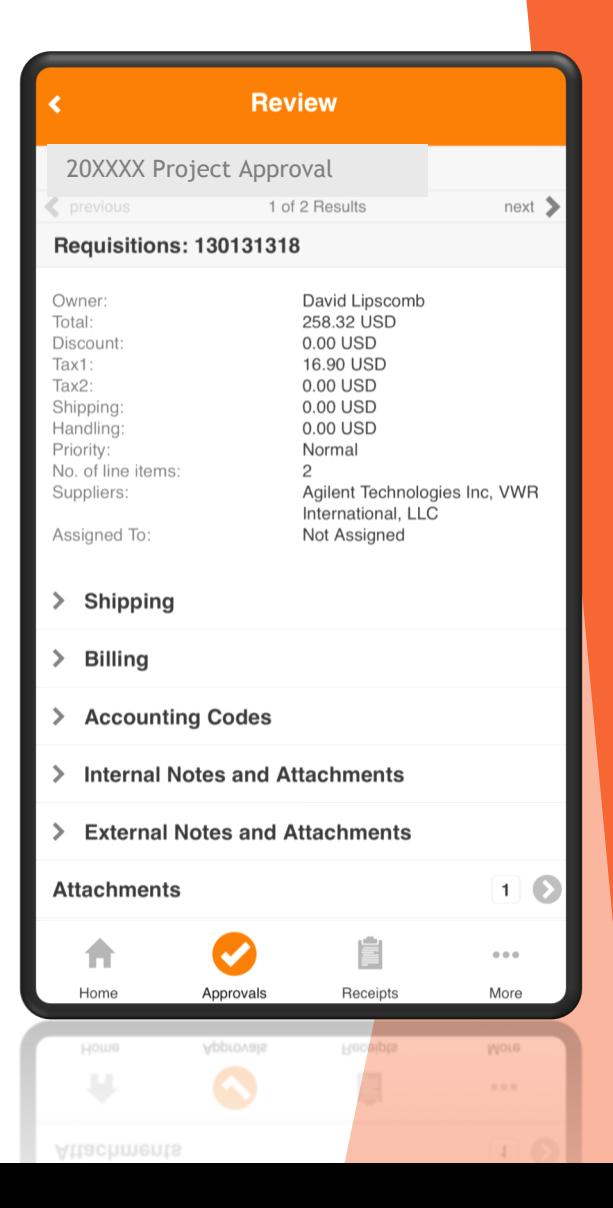

### **Review and Approve**

- Review the details, scroll/slide to see additional information
- Click Approve to approve the document

OR

• Click Assign to myself to take additional actions

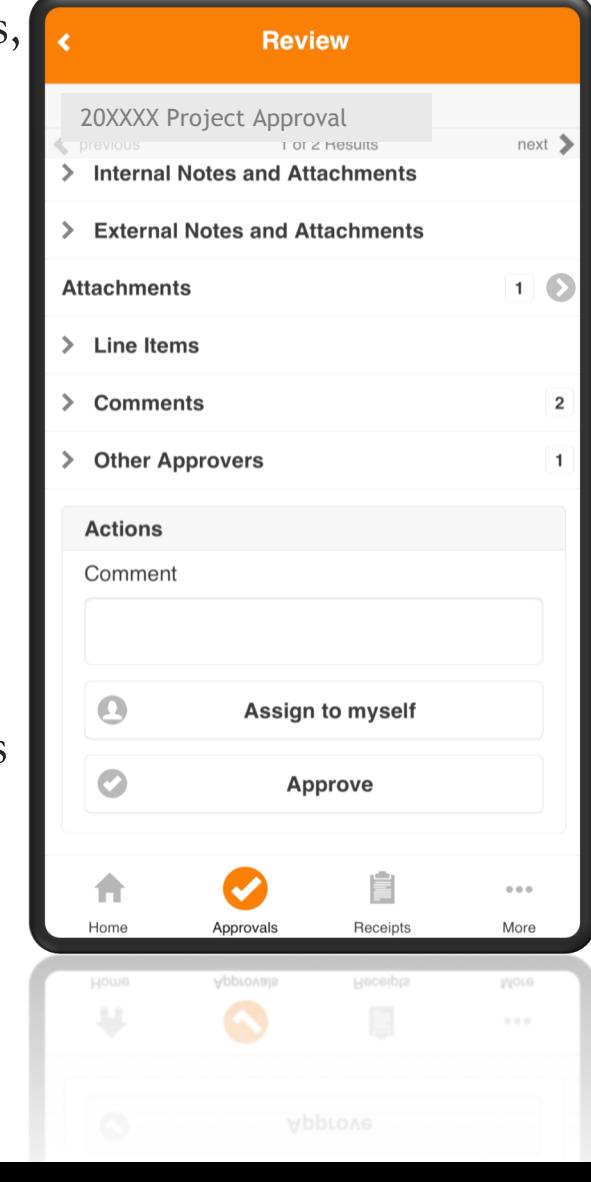

- Once the document is assigned, you can choose one of the following actions:
	- Approve
	- Return to Shared Folder
	- Return to Requisitioner
	- Forward to (another approver)
	- Reject/Cancel

#### **Review Folder:** My Requisition Approvals  $next$ 1 of 2 Results > Comments  $\overline{2}$ > Other Approvers **Actions** Comment  $\bullet$ Approve  $\bullet$ **Return to Shared Folder**  $\bigodot$ **Return to Requisitioner**  $\bullet$ Forward to...  $\odot$ Reject/Cancel  $\alpha \in \alpha$  . Home Approvals Receipts More Approvals Receipts

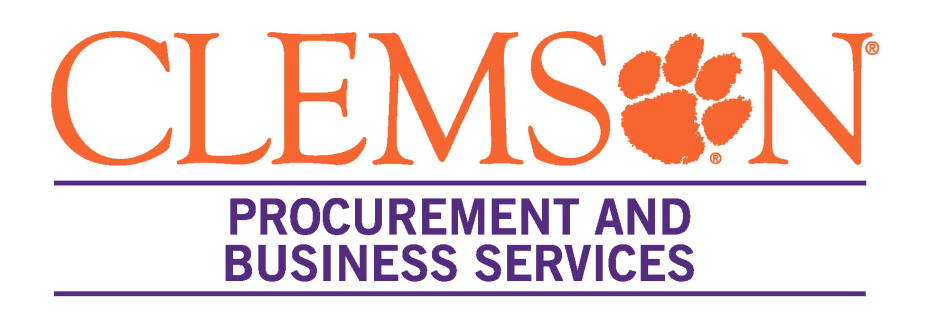

Using the mo[bile app is not r](http://www.clemson.edu/procurement/faq.html)equired, but an additional option for re In system approvals and email approvals remain the same.

Please contact us if you need assistance.

**Contact Us: 864-656-2390**

- Option 3 General buyWays (workflow, how-to)
- cubuyWays@clemson.edu
- buyWays FAQs